## **Založení a uložení nového uživatelského pohledu**

- [Vytvoření nového uživatelského pohledu](#page-0-0)
- [Uložení uživatelského pohledu](#page-0-1)

## <span id="page-0-0"></span>Vytvoření nového uživatelského pohledu

Upravte si požadovaný pohled podle svých potřeb, více viz kapitola [Skrýt \(zobrazit\) sloupce](https://docs.elvacsolutions.eu/pages/viewpage.action?pageId=51840040), [Filtrování dat](https://docs.elvacsolutions.eu/pages/viewpage.action?pageId=51839875), [Editor pohledu.](https://docs.elvacsolutions.eu/display/TECHIS193DOC/Editor+pohledu)

## <span id="page-0-1"></span>Uložení uživatelského pohledu

Okno formuláře pro založení nového uživatelského pohledu lze vyvolat následujícím způsobem:

1. Na kartě [Domů](https://docs.elvacsolutions.eu/pages/viewpage.action?pageId=51839731) vyvolejte ve skupině **Filtrování** nabídku **Uživatelské pohledy.**

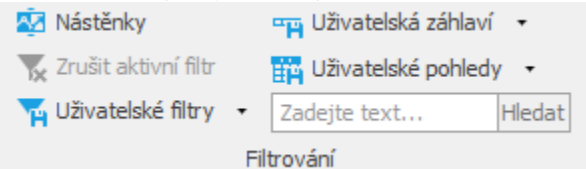

- 2. V nabídce vyberte příkaz **Uložit aktuální pohled** nebo **Uložit jako**.
- 3. Po provedení volby:
	- a. **Uložit aktuální pohled** se zobrazí částečně předvyplněný formulář pro zadání nového pohledu. Vyplňte povinné položky a záznam uložte stisknutím tlačítka **OK**.
	- b. **Uložit jako** se zobrazí seznam pohledů platný pro daný datový typ a jejichž jsem vlastník. Vyberte záhlaví, které chcete přepsat a potvrďte ho stisknutím tlačítka **OK**.

Význam jednotlivých polí formuláře je popsán v kapitole [Struktura formuláře Uživatelský pohled.](https://docs.elvacsolutions.eu/pages/viewpage.action?pageId=51845498)